# **Útmutató szivárgásvizsgálatra kötelezett berendezések felviteléhez**

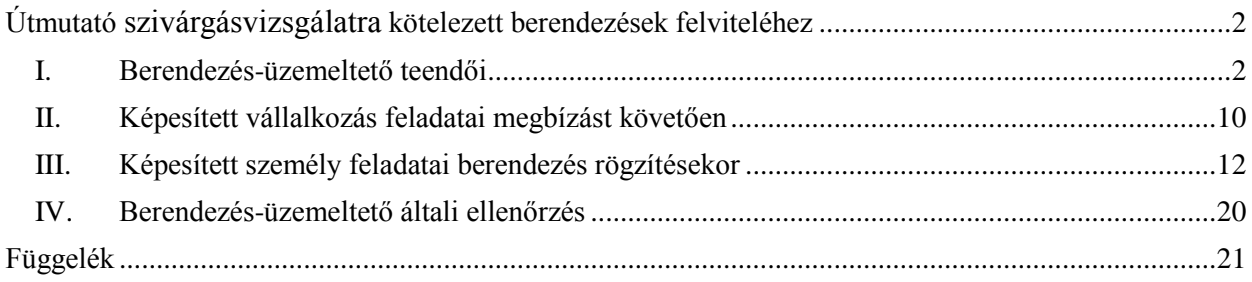

# <span id="page-1-0"></span>**Útmutató szivárgásvizsgálatra kötelezett berendezések felviteléhez**

Jelen útmutató 4 részből áll: az I. rész bemutatja a berendezés-üzemeltető (tulajdonos) teendőit abban az esetben, ha új berendezést (hűtőkört) rögzít, a II. rész a képesített vállalkozás teendőit, majd a III. rész a képesített személy kötelességeit. A IV. rész segítséget nyújt a berendezés-üzemeltetőnek a berendezés ellenőrzésében, azaz, hogy rendelkezik-e érvényes szivárgásvizsgálattal a berendezés. Az útmutató végén egy rövid függelék tartalmazza a regisztrációköteles berendezések típusszerinti legfontosabb tudnivalóit.

Szivárgásvizsgálatra kötelezett berendezés (hűtőkör) rögzítése három lépésből áll: a szivárgásvizsgálatra kötelezett berendezés tulajdonosa vagy üzemeltetője rögzíti a berendezést a Klímagáz adatbázisban (a továbbiakban: Adatbázis). **Felhívjuk a figyelmet, hogy hűtővagy klímaberendezések esetén a berendezés nem azonos a hűtőkörrel, egy berendezés több hűtőkörből is állhat. A jogszabályban előírt regisztrációs kötelezettség hűtőkörönként értendő. A regisztrációköteles hűtőkörök számának meghatározásához kérjen segítséget képesítéssel rendelkező szakembertől!** Az üzemeletető/tulajdonos a berendezések Adatbázisban történő rögzítését követően megbíz egy képesített vállalkozást, amely a képesített foglalkoztatottja útján felviszi a műszaki adatokat, és elkészíti a "Telepítési és adatmódosító jegyzőkönyv"-et, majd az első "Szivárgásvizsgálati jegyzőkönyv"-et. Ezt követően lesz a berendezés teljes körűen rögzítve. A Nemzeti Klímavédelmi Hatóság felhívja a figyelmét, hogy a berendezés tényleges rögzítését követően számítódik az éves klímavédelmi felügyeleti díj, amelynek mértéke 30,- Ft F-ÜHG tonna  $CO<sub>2</sub>$ -egyenérték után, de legalább 2.000,- Ft.

## <span id="page-1-1"></span>**I. Berendezés-üzemeltető teendői**

Amennyiben a berendezés (hűtőkör) a vonatkozó jogszabályok alapján szivárgásvizsgálatra kötelezett, azaz a benne lévő gáztöltet tömegéből számított  $CO<sub>2</sub>$ -egyenérték eléri vagy meghaladja az 5 tonna értéket (hermetikusan zárt berendezések esetében a 10 tonna CO<sub>2</sub>egyenértéket), úgy az Adatbázisban kötelező rögzíteni azt.

# *Berendezés rögzítése lépésenként*

1. Kattintson az Adatbázisba történő belépést követően a "Berendezések" menüpontra (1. ábra).

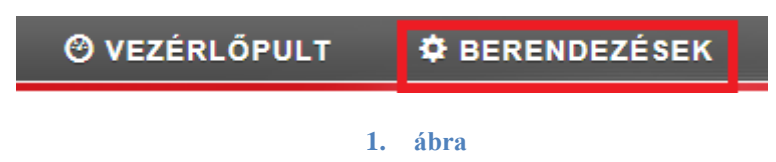

**Ahhoz, hogy berendezést tudjon rögzíteni, először telephellyel kell rendelkeznie.** Így amennyiben nem szükséges új telephely rögzítése, hagyja figyelmen kívül ezt a lépést, és ugorjon a 6. lépésre. Amennyiben szükséges új telephely rögzítése, kattintson a "Telephelyek/ Tárolási helyek" menüpontra, majd azon belül az "Új telephely felvitele,

gombra (2. ábra).

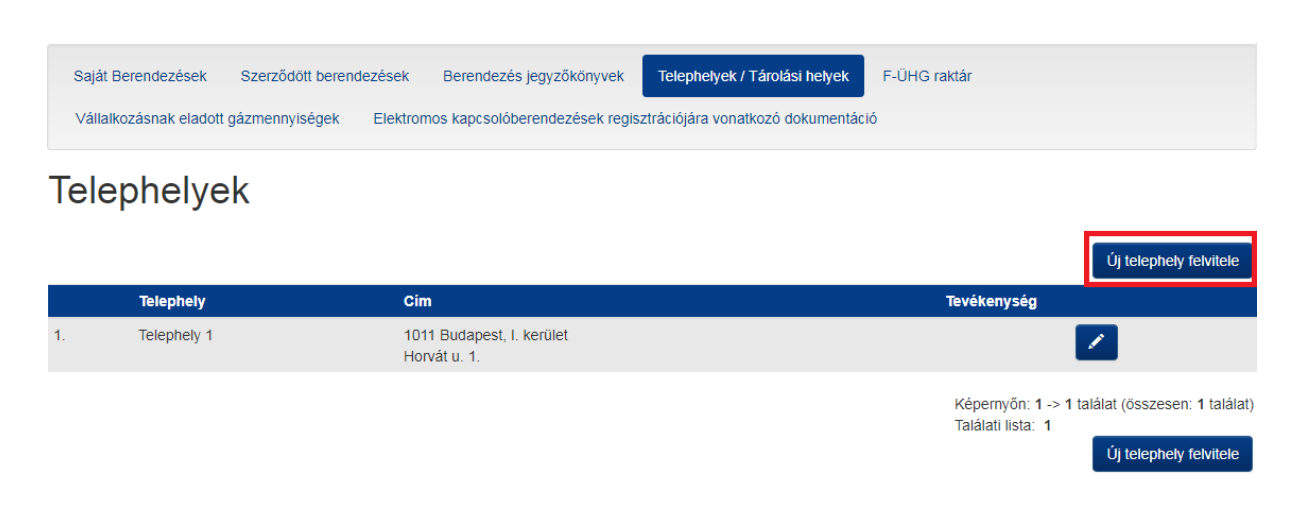

#### **2. ábra**

2. Az "Új telephely felvitele" gombra kattintva, a lenyíló menüben található mezőket töltse ki, megadva a telephely nevét, irányítószámát, a települést, és a pontos címet (3. ábra). A \*-gal jelölt mezők kitöltése kötelező. Ezek mellett további adatokat is megadhat a telephely vonatkozásában.

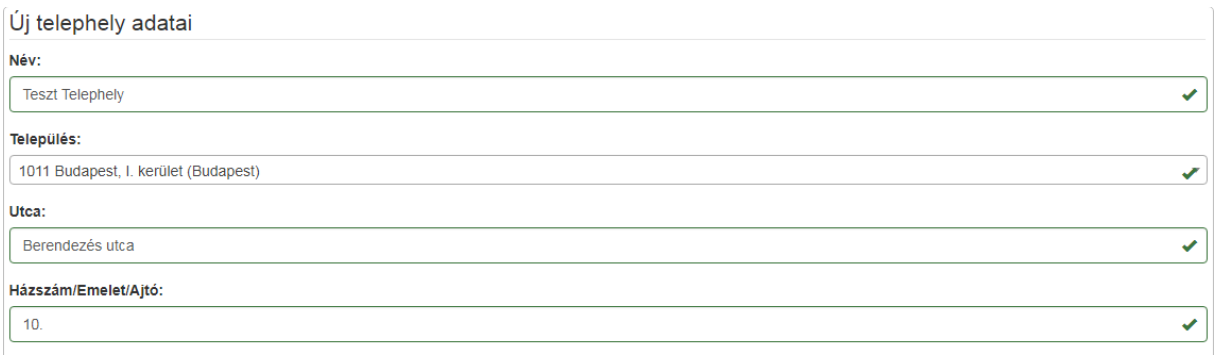

#### **3. ábra**

3. A pontos adatok megadása után kattintson a "Felvitel" gombra (4. ábra). Felvitelt követően az adatok módosíthatók, ha azokban hiba található.

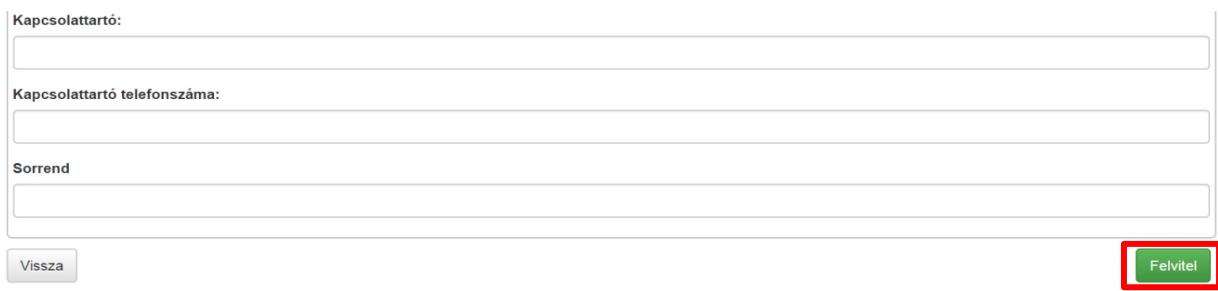

4. A "Felvitel" gombra kattintást követően megjelenik a listában a telephely, mely jelen példában a 2. sorszámon található és a "Teszt Telephely" nevet viseli (5. ábra).

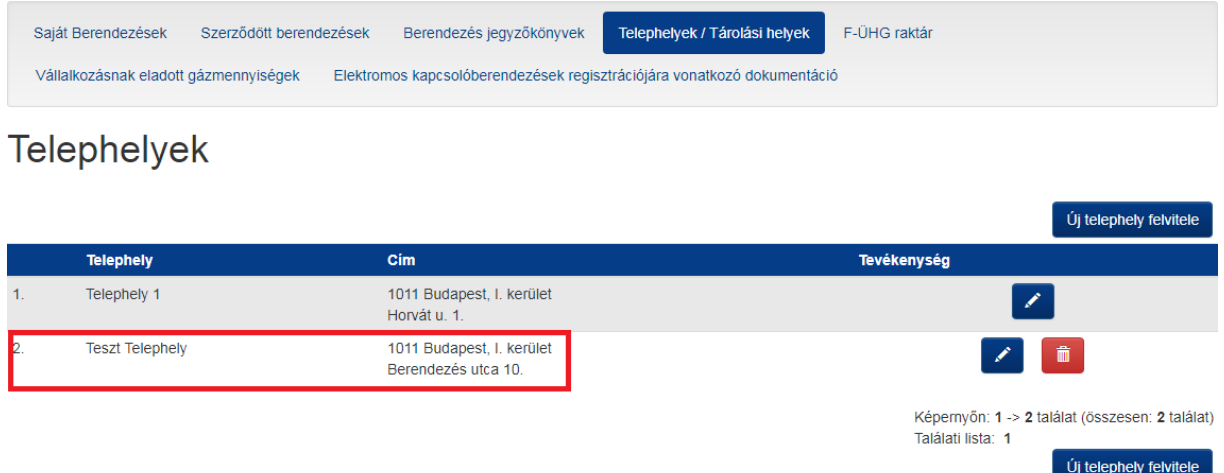

#### **5. ábra**

**5.** Amennyiben hibás adatokat adott meg, úgy azokat módosíthatja a "Szerkeszt" gombra lépve, vagy a "Törlés" gombra kattintva törölheti a telephelyet. (6. ábra).

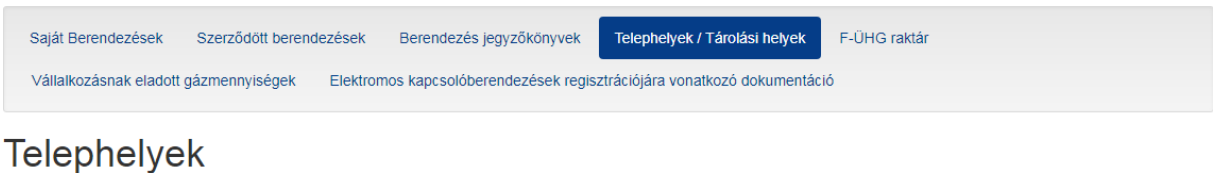

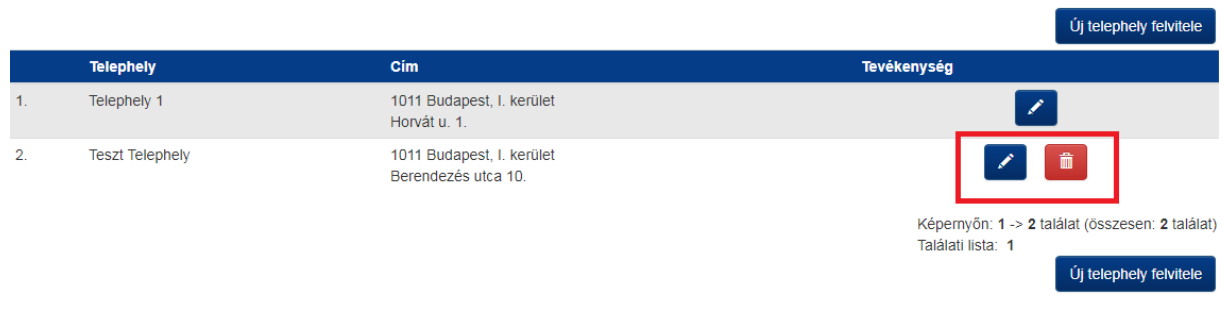

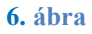

6. Sikeres telephelyrögzítést követően a "Berendezések / Saját Berendezések" menüpontban a "Berendezés felvitele" gombra kattintva tud új berendezést felvezetni (7. ábra).

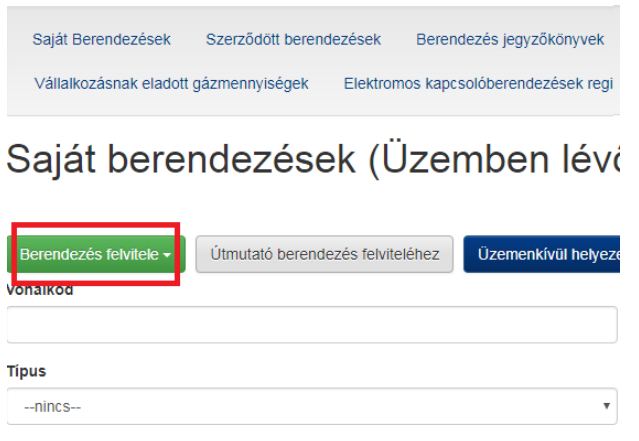

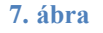

**7.** A "Berendezés felvitele" gombra lépve megjelenik egy lenyíló lista, melyben kiválaszthatja, hogy milyen típusú az adott berendezés (pl.: Telepített hűtőkör) (8. ábra). A berendezések típusához kapcsolódó további információkat az útmutató végén található függelékben talál.

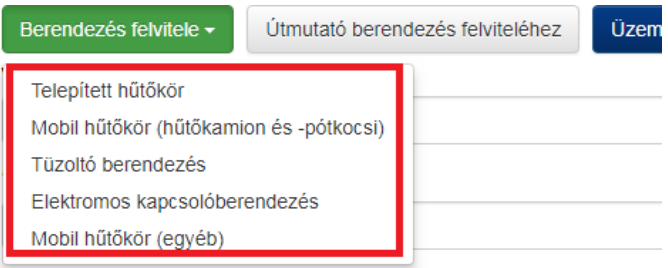

#### **8. ábra**

**8.** A kategória (pl.: Telepített hűtőkör) kiválasztását követően a berendezés alapadatait kötelezően ki kell tölteni, ilyen lehet például az egyedi azonosító (ami lehet pl.: gyári szám, vagy bármilyen egyedi azonosításra alkalmas, az üzemeltető által adott megnevezés). Több telephely esetén a "Telephely" mező legördülő listájából kell kiválasztani, hogy az adott berendezés ténylegesen hol helyezkedik el. Fontos, hogy adja meg a tényleges tulajdonos adatait is (9. ábra)!

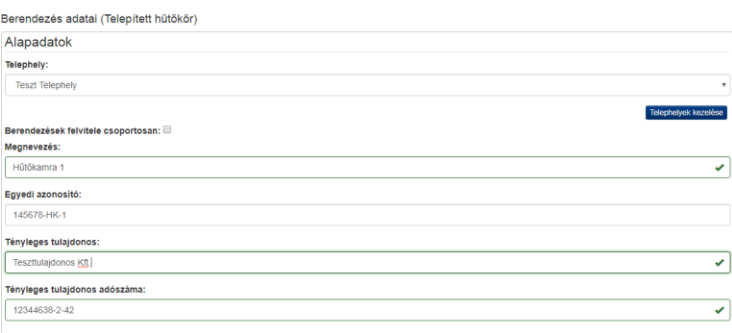

9. A "Berendezések felvitele csoportosan" jelölőnégyzetet kipipálva lehetőség van a berendezések tömeges felvitelére (10. ábra), az alábbiak szerint:

- a) Töltse le a ["berendezes\\_csoportos\\_feltoltes.xls"](https://nemzetiklimavedelmihatosag-t.kormany.hu/company/24506/berendezesek_tulaj.php?action=excel_sample) sablonfájt. Fontos, hogy csak a letöltött fájlt használja csoportos berendezés felvitelre!
- b) Nyissa meg szerkesztésre a fájlt. Az 1. munkalapon a 2. sortól kezdve töltse fel a kívánt berendezésekkel a táblázatot, minden sor egy berendezésnek felel meg. **A fejlécsor, és az esetleges további munkalapok nem kerülnek feldolgozásra! Fontos, hogy ne töröljön, és ne adjon hozzá oszlopokat!** Mobil hűtőkörök esetén az "Egyedi azonosító" oszlop, egyéb hűtőkörök esetén a "Rendszám" és "Alvázszám" oszlopok nem kerülnek feldolgozásra.
- c) Mentse a fájlt, majd töltse fel az alábbi felületen. **Fontos, hogy a mentéskor ne változtassa meg a fájl formátumát (xls)!**

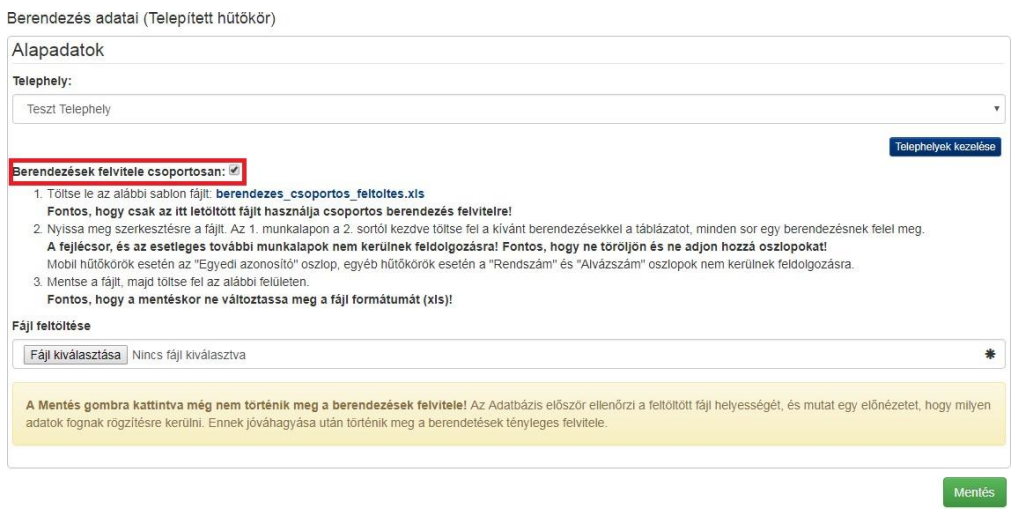

#### **10. ábra**

10. Az alapadatok megadását követően kattintson a "Mentés" gombra (11. ábra).

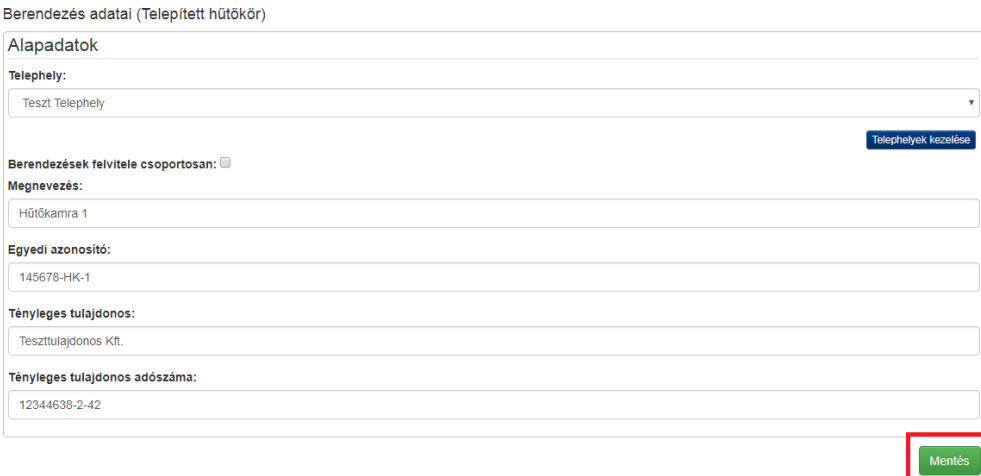

11. A mentést követően a "Saját Berendezések" menüpontban megjelenik a "Hűtőkamra 1" megnevezésű berendezés, a telephely megjelölésével (12. ábra). Ha berendezésüzemeltető hibás adatokat adott meg, azokat módosíthatja az "Adatmódosítás" gombra kattintva. Az "Eladás" gomb segítségével a berendezés egy másik berendezés-üzemeltető regisztrációjára adható át, amelyre kattintva a felugró ablakban az új tulajdonos adatait kell megadni. A berendezés üzemen kívül is helyezhető, azonban e gomb használata mellőzhető: ameddig nincs további műszaki adat feltöltve a megbízott vállalkozás által, úgy felügyeleti díjfizetési kötelezettség nem terheli a berendezés-üzemeltetőt, azonban ha egy berendezést regisztráltak az adatbázisba, 8 nap áll rendelkezésre a műszaki adatok rögzítésére.

| <b>Név</b>                        | <b>Telephely</b>                               | Klimagáz                            | <b>Széndioxid</b><br>egyenérték | Szivárgásvizsgálat érvényes |                       |
|-----------------------------------|------------------------------------------------|-------------------------------------|---------------------------------|-----------------------------|-----------------------|
| Telepített hűtőkör<br>Hűtőkamra 1 | <b>Teszt Telephely (Budapest L</b><br>kerület) | Műszaki adatok nincsenek feltöltve! |                                 |                             | Adatmódosítás         |
| Vonalkód: 5000000075724           |                                                |                                     |                                 |                             | Eladás                |
|                                   |                                                |                                     |                                 |                             | Üzemen kívül helyezés |
| <b>■ További adatok</b>           |                                                |                                     |                                 |                             |                       |
|                                   |                                                |                                     |                                 |                             |                       |

**12. ábra**

12. Kattintson a "További adatok" gombra (13. ábra).

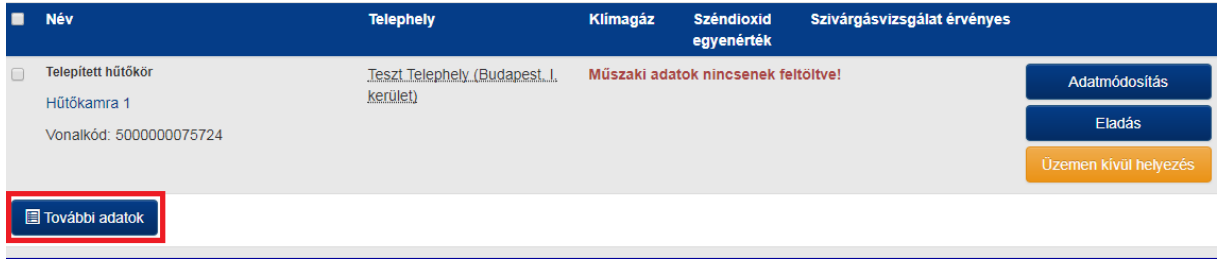

## **13. ábra**

13. A "További adatok" menüponton belül összesen hat további menüpont jelenik meg. A legfontosabb a "Karbantartó, képesített vállalkozások" megnevezésű menüpont (14. ábra). Új berendezés felvitelekor megbízást kell adni egy képesített vállalkozásnak, hogy a műszaki adatokat és a szükséges jegyzőkönyveket rögzíthesse. Kattintson a "Karbantartó, képesített vállalkozások" megnevezésű menüpontban található zöld gombra.

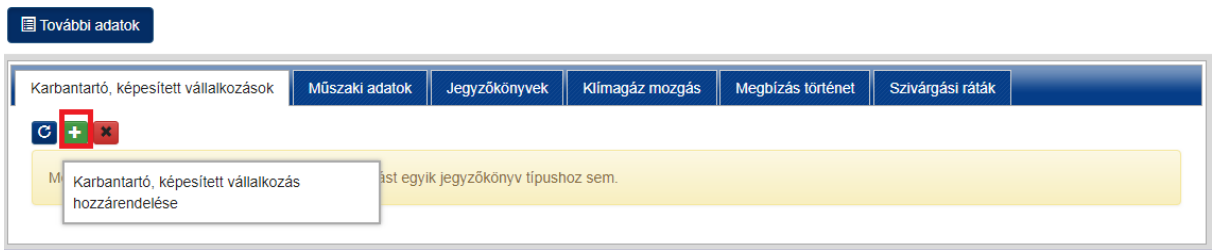

**14. ábra**

**14.** A felugró ablakban lehetősége van megadni a megbízott vállalkozás nevét (amely a példában a "tesztKK" nevű vállalkozás), a megbízási idő lejáratát, valamint a megbízás jegyzőkönyvtípus szerinti tartalmát, a megfelelő jelölőnégyzetet kipipálva (15. ábra). Egyidejűleg több, akár a felugró ablakban felsorolt valamennyi tevékenység végzésére is megbízás adható.

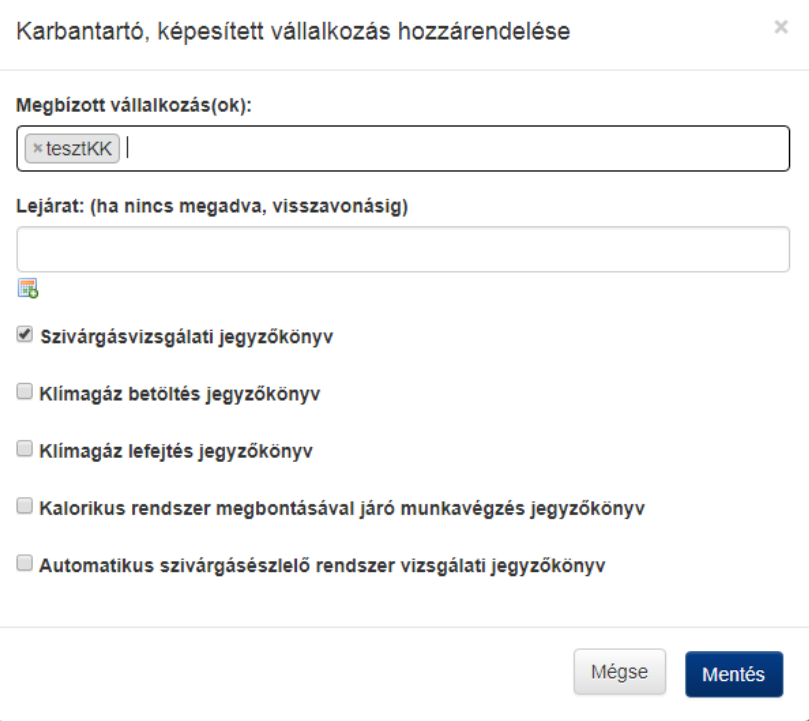

#### **15. ábra**

15. Kattintson a felugró ablak alján található "Mentés" gombra (16. ábra).

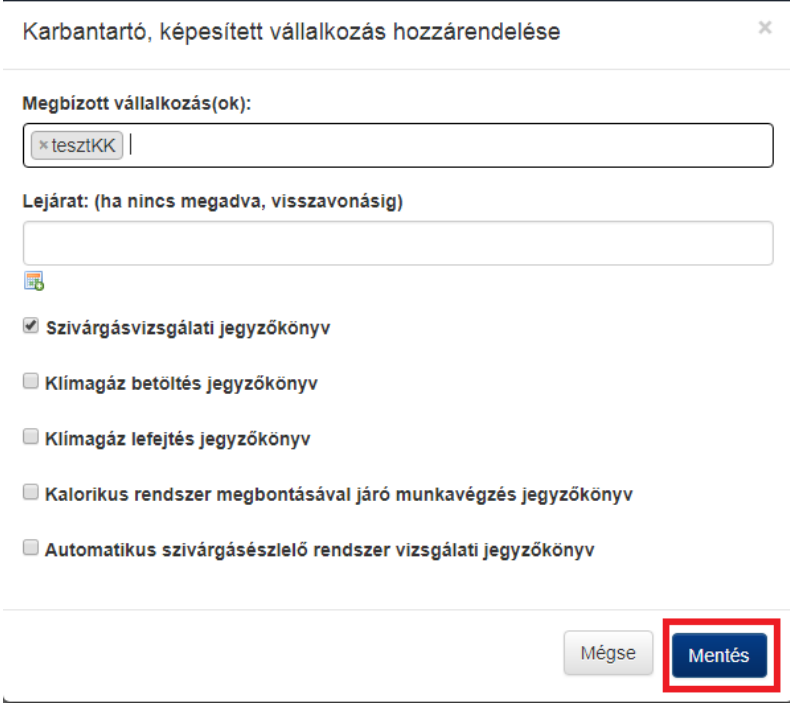

16. Ezt követően a "További adatok" fülön található "Karbantartó, képesített vállalkozások" menüpontban megjelenik a kiválasztott vállalkozás (17. ábra). A piros "x" gombra kattintva lehetőség van egy adott megbízás vagy akár valamennyi megbízás törlésére is. Előbbi esetben a megbízás tartalmának megfelelő fül alatt található piros "x" gombra, utóbbi esetben a vállalkozás neve alatt található piros "x" gombra kell kattintani.

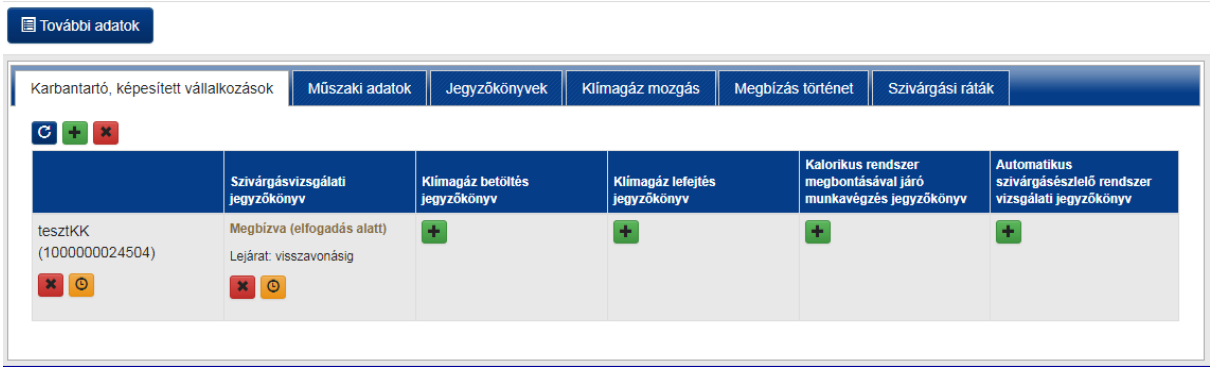

## **17. ábra**

Amennyiben a kiválasztott vállalkozás elfogadja a megbízást, az a "További adatok" menüpontban a "Karbantartó, képesített vállalkozások" fülön láthatóvá válik. Miután a képesített vállalkozás elfogadta a megbízást, a berendezés üzemeltetőnek továbbra is felelőssége marad, hogy meggyőződjön arról, hogy a műszaki adatokat és a jegyzőkönyveket a képesített vállalkozás rögzíti/rögzítette-e az Adatbázisban, hiszen a mulasztásokból adódó felelősség az üzemeltetőt (tényleges tulajdonost) terheli.

## <span id="page-9-0"></span>**II. Képesített vállalkozás feladatai megbízást követően**

A berendezés üzemeltető megbízása alapján a képesített vállalkozás a berendezés műszaki adatainak feltöltéséért felel, a megfelelő képesítéssel rendelkező foglalkoztatottja útján. A képesített vállalkozás a berendezés-üzemeltető megbízását elfogadhatja, vagy elutasíthatja.

1. Amennyiben a berendezés-üzemeltető megbízta az adott vállalkozást a berendezések kezelésével, a képesített vállalkozás saját felhasználói felületére belépve megjelenik a "Függő megbízások" gomb (1. ábra).

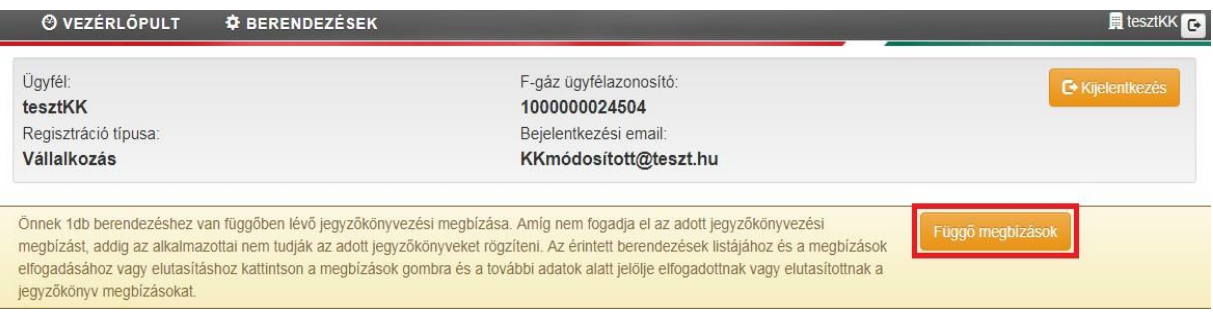

#### **1. ábra**

2. A "Függő megbízások" gombra kattintva, a "Szerződött berendezések" menüponton belül (2. ábra) megjelenik a berendezés – a berendezés-üzemeltető által megadott alapadataival.

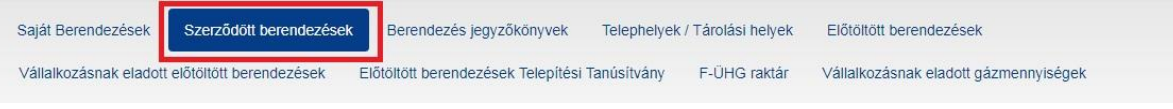

## **2. ábra**

**3.** A "Szerződött berendezések" menüponton belül kiválasztva a "Hűtőkamra 1" megnevezésű berendezést, majd a "További adatok" gombra kattintva lenyitható az a menüsor, ahol lehetőség van a megbízás elfogadására. A "Jegyzőkönyv jogosultságok" fül alatt lévő "x" gombra kattintva elutasításra, míg a "v" gombra kattintva elfogadásra kerül valamennyi megbízás (3. ábra).

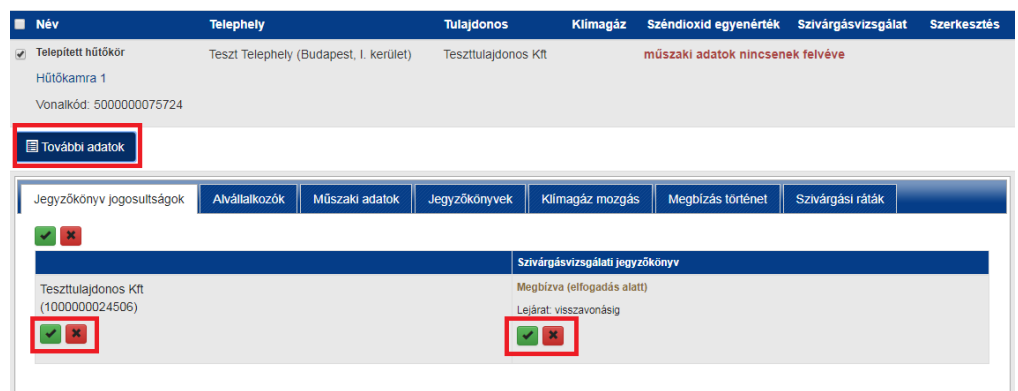

## **3. ábra**

Szintén elfogadható, illetve elutasítható valamennyi megbízás a vállalkozás neve alatt lévő gombok segítségével is, míg egy-egy adott jogosultság tekintetében a jogosultság alatt lévő gombokra kattintva fogadható el vagy utasítható el a megbízás.

4. Amennyiben el kívánja fogadni a megbízást, "v" gombra kattintást követően felugró ablakban kattintson az "Elfogad" gombra (4. ábra).

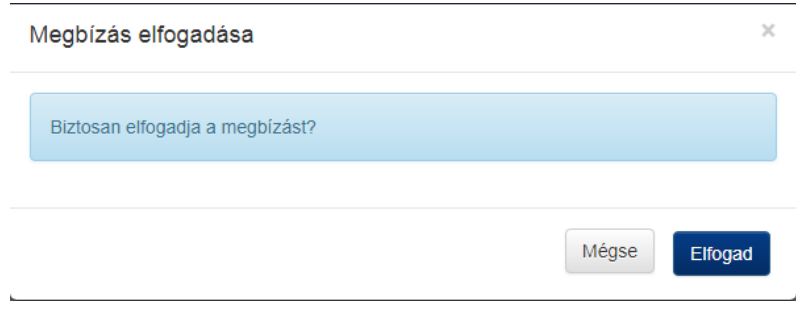

### **4. ábra**

**5.** Miután a megbízást elfogadta a (képesített) vállalkozás, a vállalkozás további vállalkozást bízhat meg karbantartással (pl. szivárgásvizsgálati jegyzőkönyv elkészítésével). Ebben az esetben kattintson a "Szerződött berendezések" menüpontot kiválasztva a megfelelő berendezés alatt található "További adatok" menüpontra. Az "Alvállalkozók" fülön a zöld "+" gombra kattintva adhatóak meg az alvállalkozásra vonatkozó adatok (5. ábra).

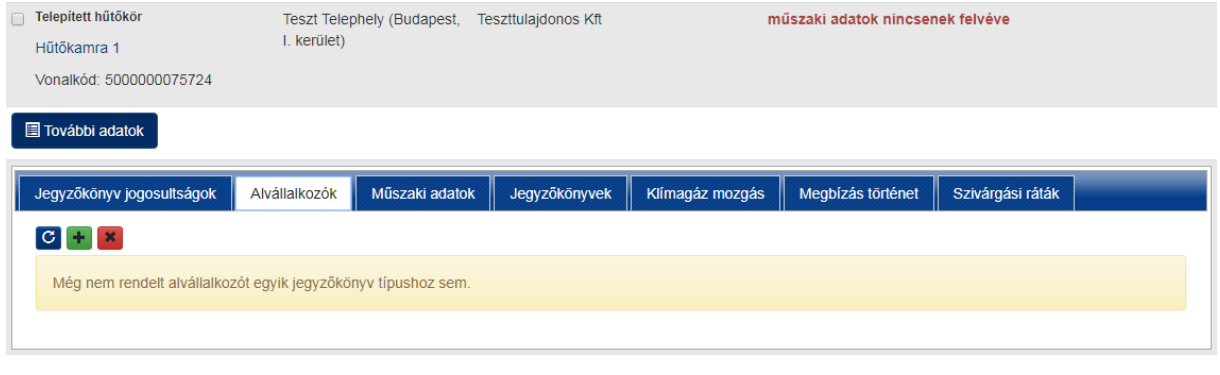

### **5. ábra**

A képesített vállalkozásnak a megbízás elfogadását követően további teendője nincs. A berendezés rögzítését, annak műszaki adatainak megadását a képesített vállalkozás megfelelő képesítéssel rendelkező foglalkoztatottja végzi.

## <span id="page-11-0"></span>**III. Képesített személy feladatai berendezés rögzítésekor**

1. A képesített természetes személy az Adatbázisban lévő saját felhasználói felületén, a "Berendezések" menüponton belül láthatja a "Szerződött berendezések" menüpont (1. ábra). (Amennyiben több vállalkozás foglalkoztatottjaként is dolgozik a szerelő, a berendezések adatainak rögzítését megelőzően ki kell választania azt a céget, amelynek alkalmazottjaként kíván adatot rögzíteni).

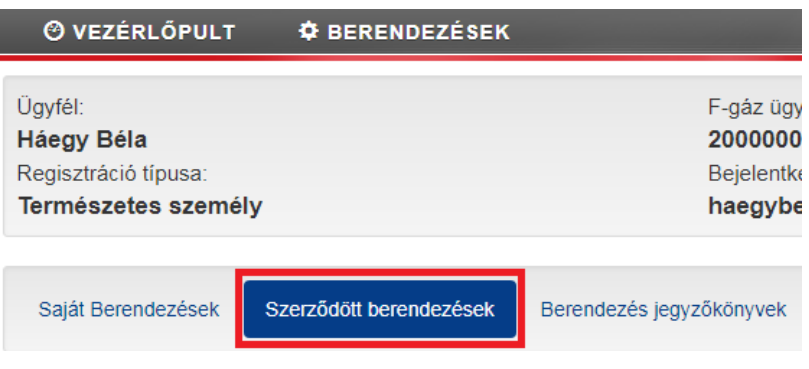

#### **1. ábra**

2. Kattintson a "Szerződött berendezések" menüponton belül a rögzítendő berendezésre, mely jelen példában a "Hűtőkamra 1" megnevezésű, majd azon belül a "Szerkeszt" gombra (2. ábra).

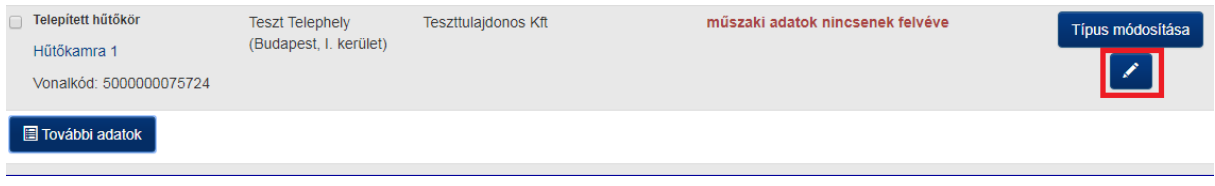

#### **2. ábra**

**3.** A "Szerkeszt" gomb megnyomásával megjelenik a "Telepítési és adatmódosító jegyzőkönyv". Ez a jegyzőkönyv szolgál arra, hogy a berendezés-üzemeltető által felvitt berendezés alapadatait műszaki adatokkal egészítse ki a képesített személy (3. ábra).

# Jegyzőkönyvek

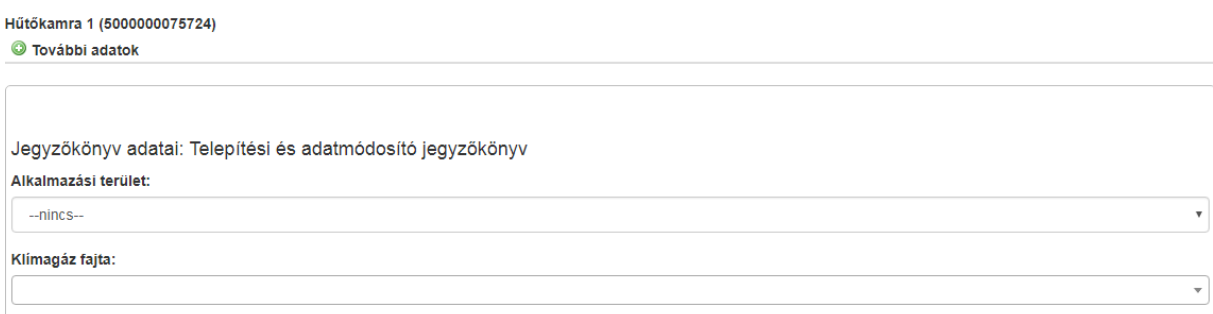

4. Töltse ki az "Alkalmazási terület", a "Klímagáz fajtája", és "A berendezésben lévő klímagáz mennyisége (kg)" mezőket, illetve szükség esetén jelölje be, hogy a berendezés hermetikusan zárt-e, és hogy rendelkezik-e automatikus szivárgásészlelővel (4. ábra). A tevékenység akkor minősül elvégzettnek, amikor az elektronikus jegyzőkönyvet az Adatbázisban rögzítik.

Felhívjuk a figyelmet, hogy a Hatóság az Adatbázis jegyzőkönyvezési űrlapján szereplő mezők kitöltését tekinti jegyzőkönyvnek (a továbbiakban: elektronikus jegyzőkönyv), és nem a papír alapon elkészített jegyzőkönyvek csatolását. A fájl feltöltés lehetősége opcionális, amely segítségükre lehet a szerelőnek a későbbi karbantartási munkák során, vagy az üzemeltető és szervizvállalkozás egymás közti elszámolását segítheti pl.: munkalap feltöltésével.

Továbbá tájékoztatjuk, hogy a Klímagáz adatbázisban az elektronikus felület kitöltése a szivárgásvizsgálat részét képezi, a tevékenység akkor minősül elvégzettnek, amikor az elektronikus jegyzőkönyvet az Adatbázisban rögzítik.

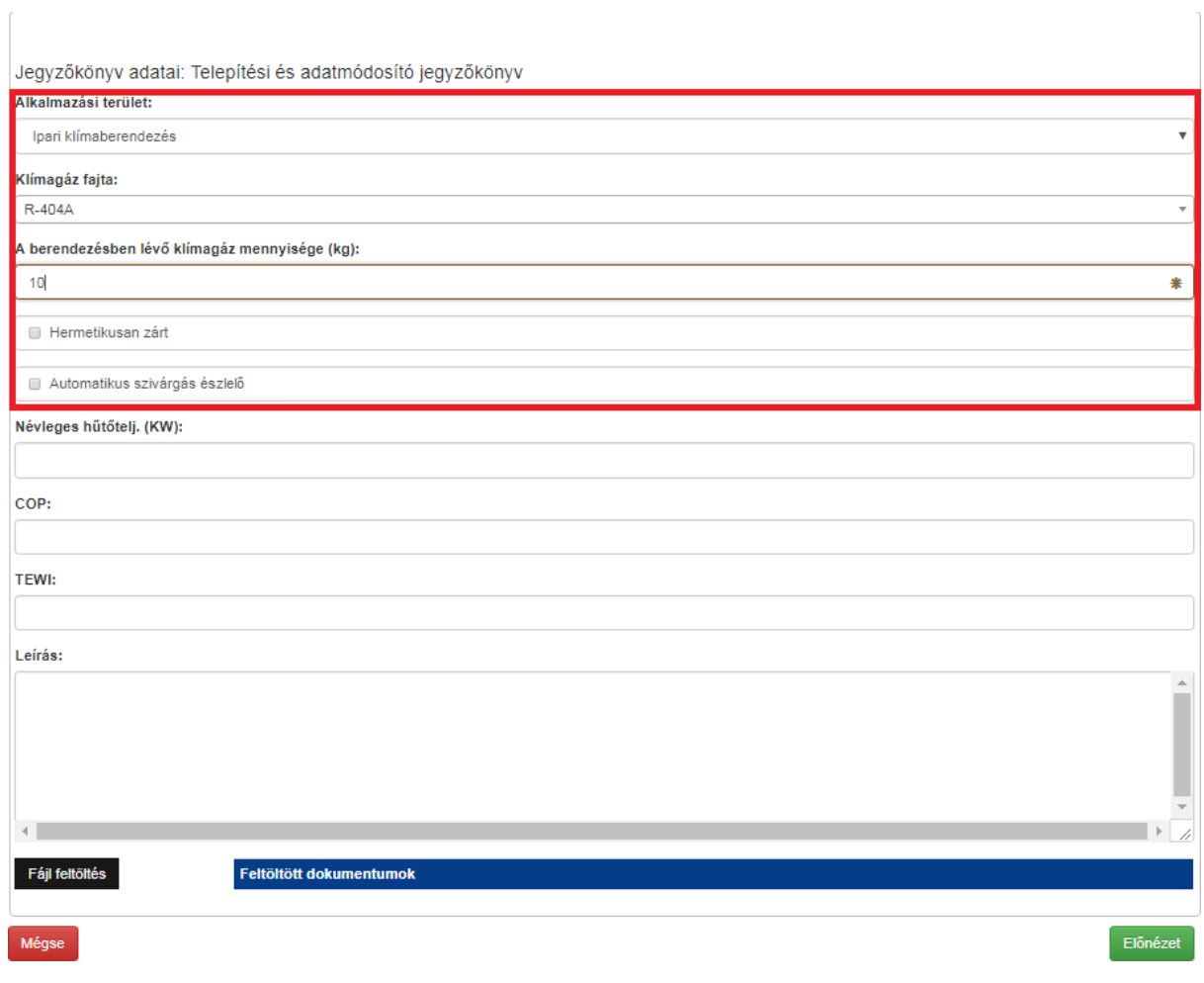

#### **4. ábra**

**A berendezés hermetikusan zárt voltáról arra utaló címkének kell tanúskodnia! Hermetikusan zárt berendezésre utaló címke nélkül a jelölőnégyzet nem tölthető ki!** 4. Kattintson az "Előnézet" gombra a műszaki adatok megadását követően (5. ábra).

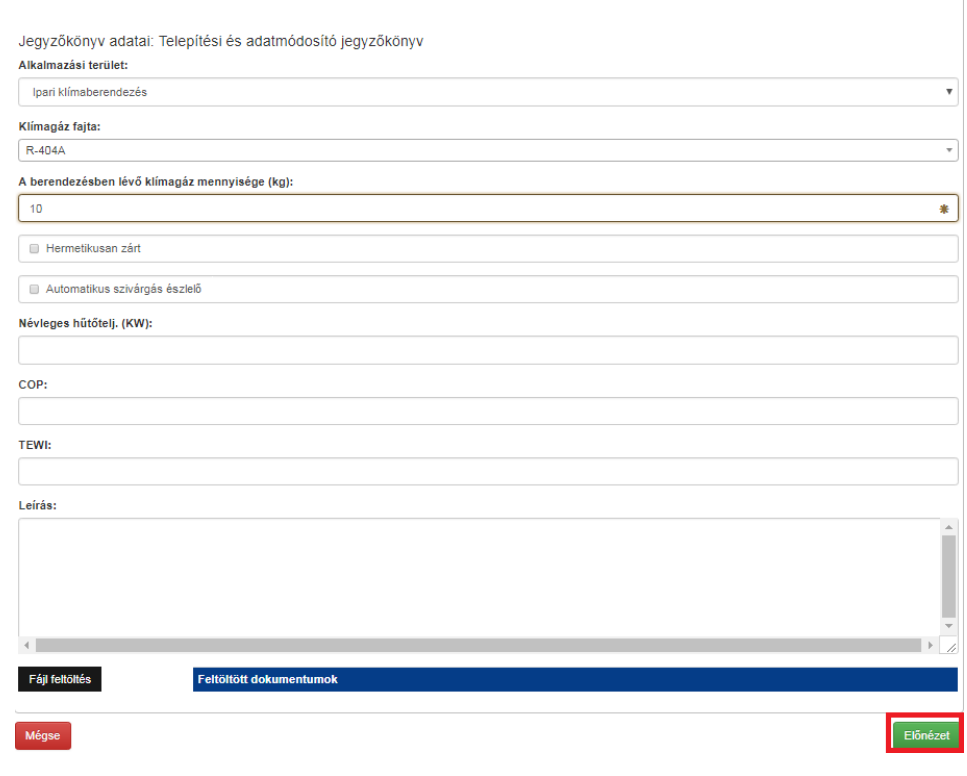

#### **5. ábra**

6. Az "Előnézet" gomb megnyomását követően megjelenik a "Telepítési és adatmódosító jegyzőkönyv" a legfontosabb műszaki adatokkal. Hiba esetén a "Javít" gombra kattintson, ahol módosíthatók az adatok (6. ábra).

|                                                                                                    | Jegyzőkönyv előnézet. Kérjük ellenőrizze a jegyzőkönyv adatait és amenyiben helyesek a rögzít gombbal mentse a végleges jegyzőkönyvet! |                         |            |  |  |
|----------------------------------------------------------------------------------------------------|----------------------------------------------------------------------------------------------------|-------------------------|------------|--|--|
| Elvet<br>Rögzít<br>Javit<br>Hűtőkamra 1<br>· Nem változó adat · Új adat · Régi adat                                                                                                    |                                                                                                    |                         |            |  |  |
| Alkalmazási terület                                                                                                    | Klimagáz töltet (kg)                                                                                                    | Klímagáz fajta          |            |  |  |
| Ipari klímaberendezés                                                                                                    | 10.00                                                                                                    | R-404A                  |            |  |  |
| Hermetikusan zárt                                                                                                    | Automatikus szivárgás észlelő                                                                                                    | Névieges hűtőtelj. (KW) |            |  |  |
| nem                                                                                                    | nem                                                                                                    |                         |            |  |  |
| COP                                                                                                    | <b>TEWI</b>                                                                                                    | <b>ODP</b>              | <b>GWP</b> |  |  |
|                                                                                                    |                                                                                                    | 0.0000                  | 3922       |  |  |
|                                                                                                    |                                                                                                    |                         |            |  |  |
| Készült:<br>Készítette: Háegy Béla (tesztKK)<br>Alkalmazási terület: Ipari klímaberendezés<br>Klímagáz fajta:R-404A<br>Klímagáz mennyisége (kg):10.00<br>Hermetikusan zárt:Nem<br>Automatikus szivárgás észlelő:Nem<br>Névleges hűtőtelj. (KW):<br>COP:<br><b>TEWI:</b><br>Leírás: | Jegyzőkönyv adatai: Telepítési és adatmódosító jegyzőkönyv                                                                             |                         |            |  |  |

**6. ábra**

# **7.** Megfelelő adatok esetén nyomja meg valamelyik "Rögzít" gombot (7. ábra).

# Jegyzőkönyvek

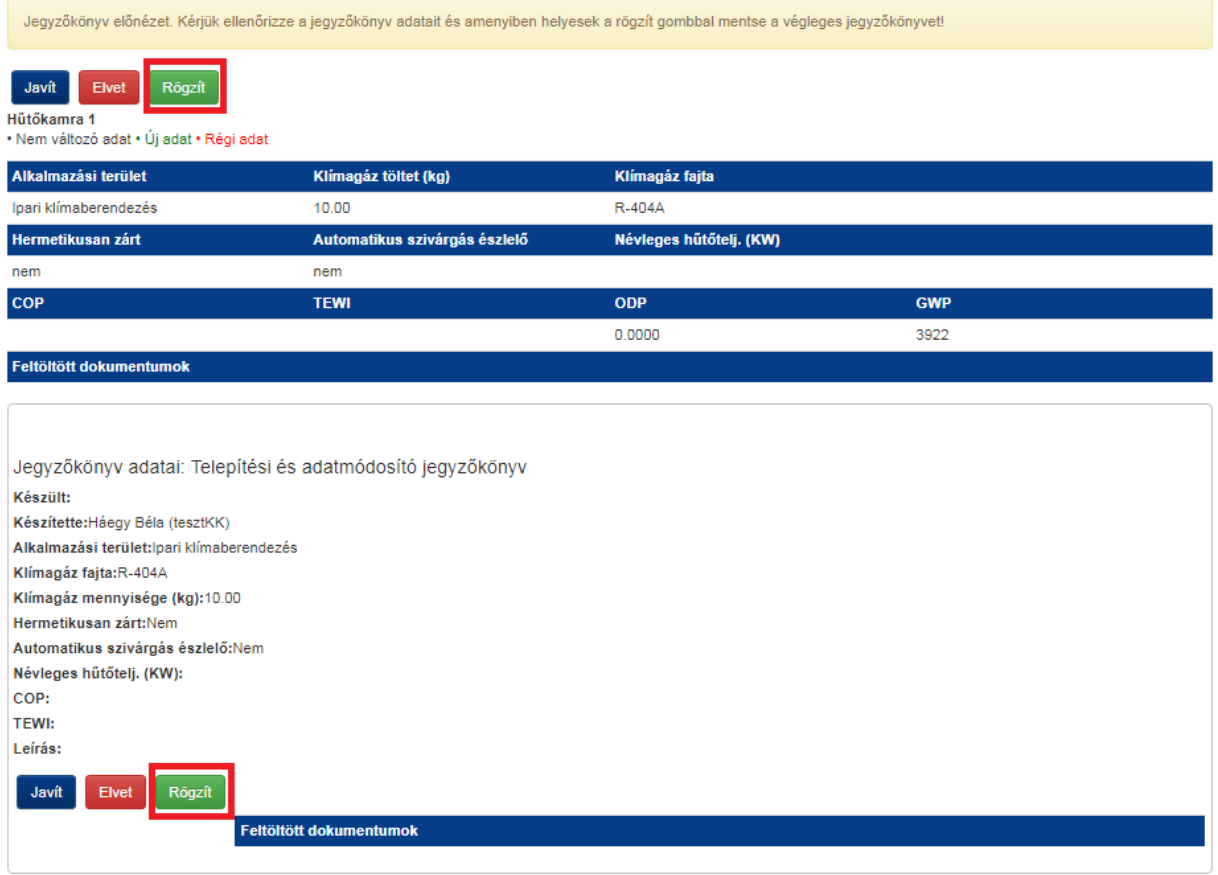

## **7. ábra**

8. Rögzítést követően megjelenik a "Szerződött berendezések" menüponton belül a rögzített berendezés, jelen példában a "Hűtőkamra 1" megnevezésű berendezés, a felvitt műszaki alapadatokkal együtt (10 kg R-404a hűtőközeg, 39,2 t CO<sub>2</sub>-egyenérték). A berendezésen ekkor még nincs érvényes szivárgásvizsgálat (8. ábra).

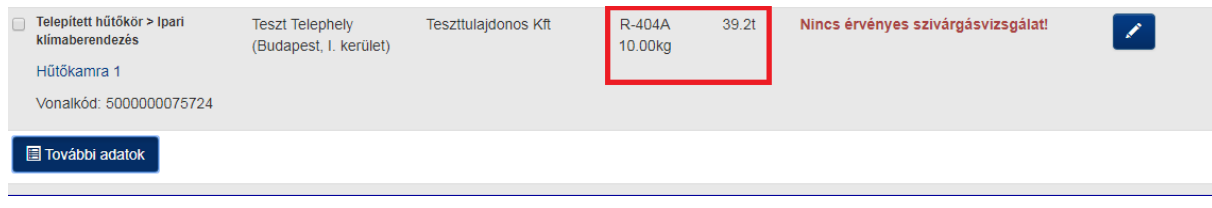

**8. ábra**

9. Kattintson a "További adatok" menüpontra, melyen belül megjelenik a "Jegyzőkönyv jogosultságok" fül. Kattintson a "Szivárgásvizsgálati jegyzőkönyv" jegyzőkönyvtípus mellett lévő "Jegyzőkönyv készítése" gombra (9. ábra).

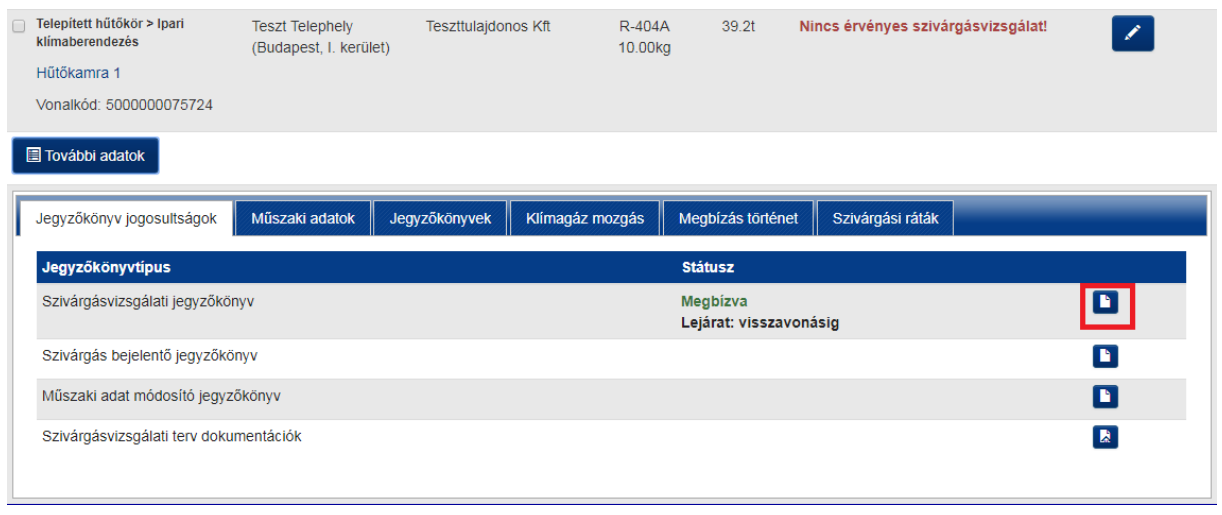

**9. ábra**

10. A "Szivárgásvizsgálati jegyzőkönyv" a "Jegyzőkönyv készítése" gombra kattintva jelenik meg (10. ábra). Töltsön ki minden releváns adatot.

Jegyzőkönyvek

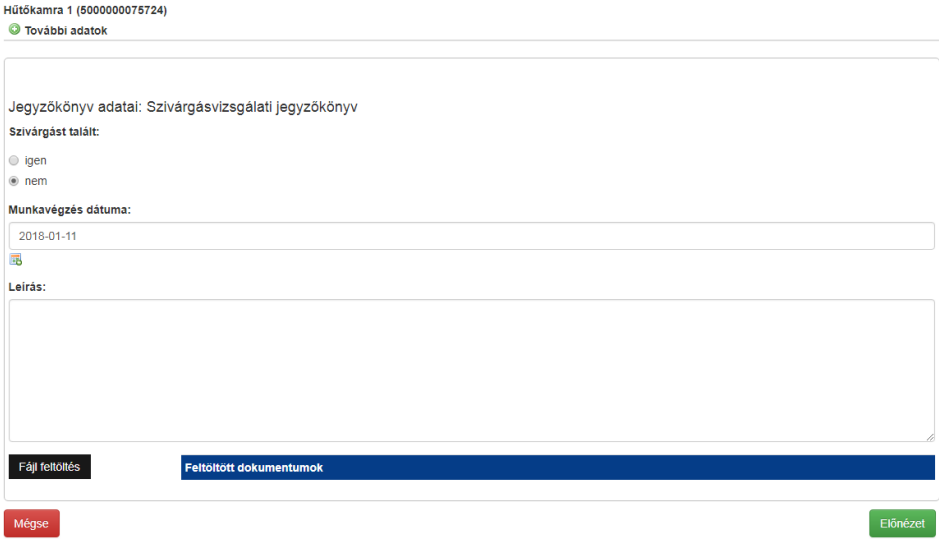

**10. ábra**

# 11. Kattintson az "Előnézet" gombra (11. ábra).

# Jegyzőkönyvek

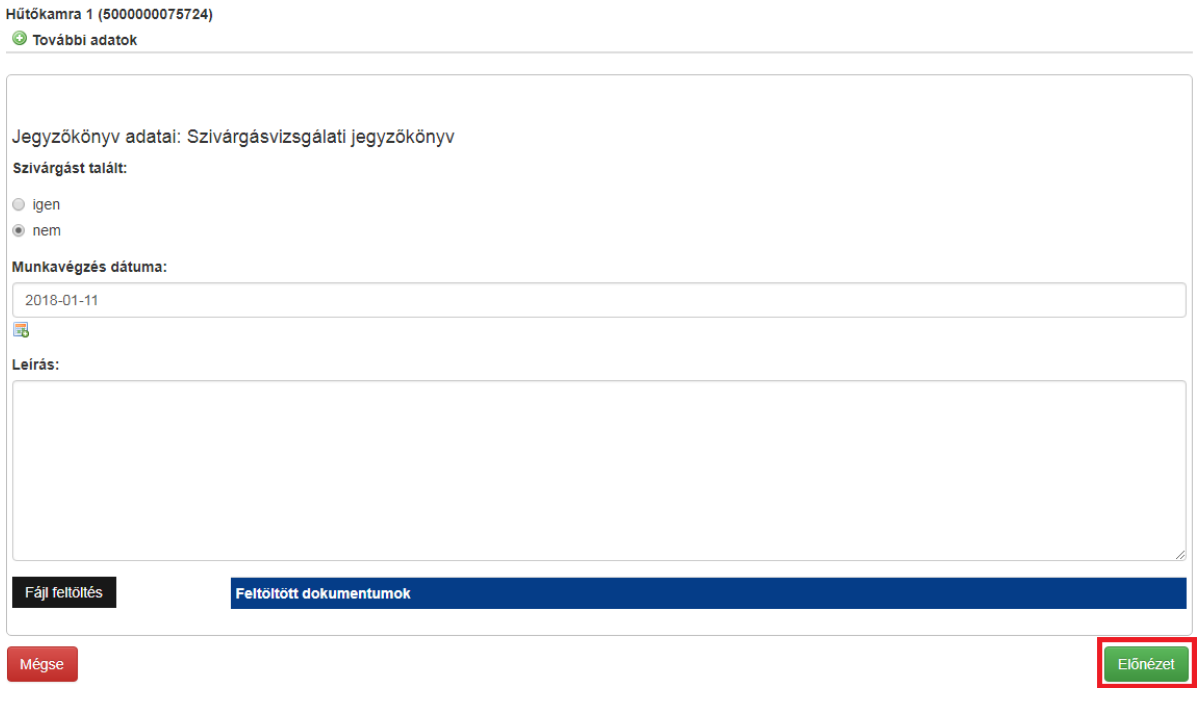

#### **11. ábra**

12. Megjelenik a "Szivárgásvizsgálati jegyzőkönyv" a legfontosabb műszaki adatokkal, melyet a "Rögzít" gombbal lehet véglegesíteni. Kattintson valamelyik "Rögzít" gombra, ha minden adat megfelelő. Hiányosság esetén kattintson a "Javít" gombra (12. ábra).

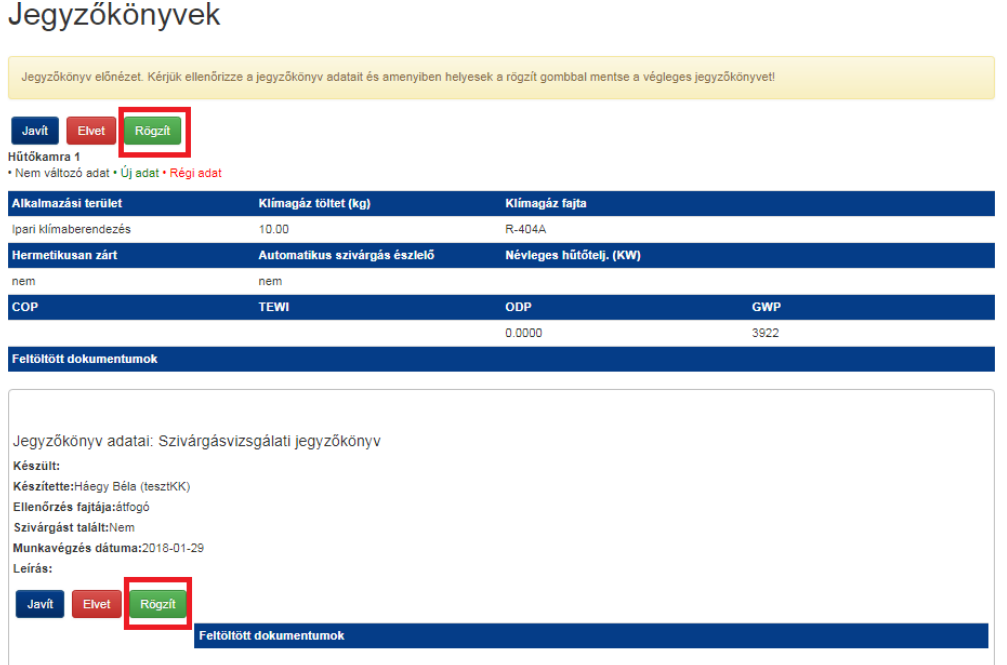

**12. ábra**

13. A "Berendezések/Szerződött berendezések" menüponton belül megjelenik a "Hűtőkamra 1" megnevezésű berendezés, mely érvényes szivárgásvizsgálattal rendelkezik (13. ábra).

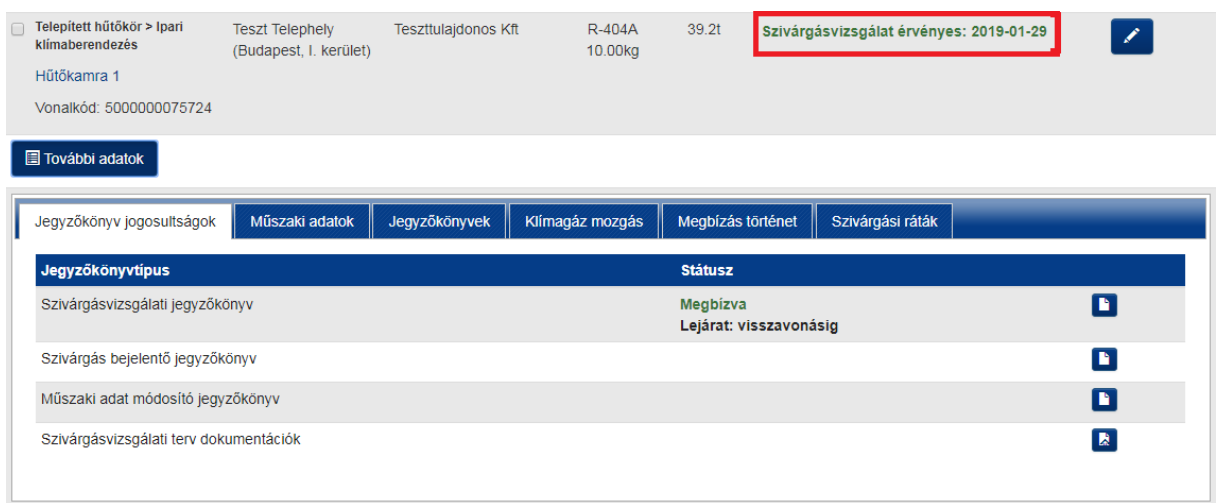

**13. ábra**

14. A"Műszaki adatok" fülön belül láthatók a műszaki adatok és hatósági címke (vonalkód) (14. ábra).

| Telepített hűtőkör > Ipari<br>klimaberendezés                                                                                                    | <b>Teszt Telephely</b><br>(Budapest, I. kerület) | <b>Teszttulajdonos Kft</b>                                            | $R-404A$<br>10.00kg | 39.2t                 | Szivárgásvizsgálat érvényes: 2019-01-29 |  |  |  |
|----------------------------------------------------------------------------------------------------|--------------------------------------------------|-----------------------------------------------------------------------|---------------------|-----------------------|-----------------------------------------|--|--|--|
| Hűtőkamra 1                                                                                                    |                                                  |                                                                       |                     |                       |                                         |  |  |  |
| Vonalkód: 5000000075724                                                                                                    |                                                  |                                                                       |                     |                       |                                         |  |  |  |
| <b>E</b> További adatok                                                                                                    |                                                  |                                                                       |                     |                       |                                         |  |  |  |
| Jegyzőkönyv jogosultságok                                                                                                    | Műszaki adatok                                   | Jegyzőkönyvek                                                         | Klímagáz mozgás     | Megbízás történet     | Szivárgási ráták                        |  |  |  |
| A vonalkódra kattintva letöltheti/kinyomtathatja a berendezés azonosító címkéjét. A 842/2006/EK (F-gáz) rendelet értelmében a<br>berendezés azonosító címkét egyértelmű és jól látható helyen, a termék vagy berendezés fluortartalmú üvegházhatású gáz betöltési<br>vagy visszanyerési szervizpontjai mellett, vagy a termék, ill. berendezés fluortartalmú üvegházhatású gázt tartalmazó részén kell<br>elhelyezni.<br>5000000075724 |                                                  |                                                                       |                     |                       |                                         |  |  |  |
| Alkalmazási terület                                                                                                    |                                                  | Klimagáz töltet (kg)<br>10.00<br>Automatikus szivárgás észlelő<br>nem |                     | Klimagáz fajta        |                                         |  |  |  |
| Ipari klímaberendezés                                                                                                    |                                                  |                                                                       |                     | $R-404A$              |                                         |  |  |  |
| Hermetikusan zárt                                                                                                    |                                                  |                                                                       |                     | Széndioxid egyenérték |                                         |  |  |  |
| nem                                                                                                    |                                                  |                                                                       |                     | 39.2t                 |                                         |  |  |  |
| <b>ODP</b>                                                                                                    |                                                  |                                                                       | <b>GWP</b>          |                       |                                         |  |  |  |
|                                                                                                    |                                                  |                                                                       |                     |                       |                                         |  |  |  |
| 0.0000                                                                                                    |                                                  |                                                                       | 3922                |                       |                                         |  |  |  |
| Szivárgás vizsgálati tervdokumentációk                                                                                                    |                                                  |                                                                       |                     |                       |                                         |  |  |  |

**14. ábra**

15. Kattintson a 14. ábrán bemutatott vonalkódra! A megjelenő felületen a 15. ábrán bemutatott képernyőképet láthatja. A megjelenő kép nyomtatható, így azt nyomtatás után a berendezésen a betöltési csonk közelében, jól látható helyen helyezze el úgy, hogy az sérüléseknek és időjárási viszontagságoknak ellenálljon (javasolt pl.: laminálás).

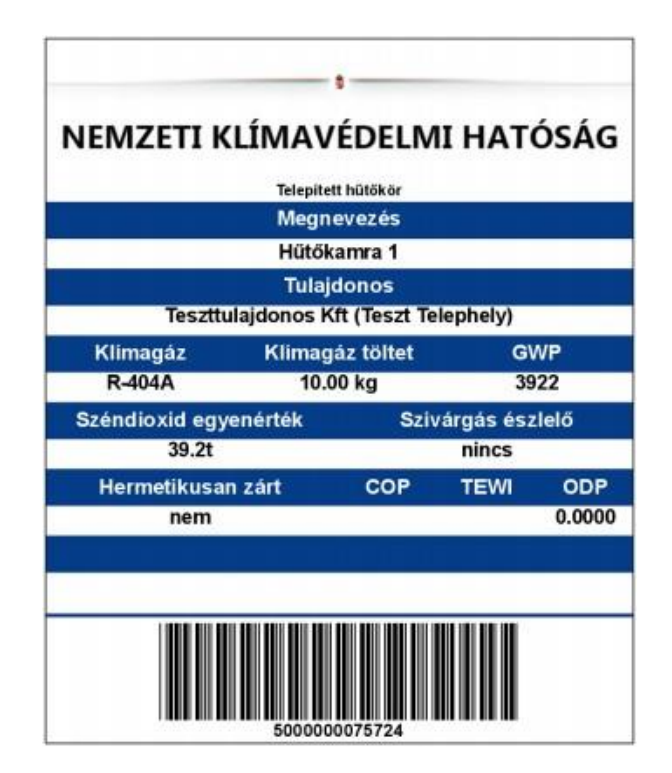

**15. ábra**

## <span id="page-19-0"></span>**IV. Berendezés-üzemeltető általi ellenőrzés**

A berendezés megfelelő rögzítését követően a berendezés-üzemeltető a saját felhasználói felületén győződhet meg arról, hogy a megbízott vállalkozás a megbízást teljesítette.

Lépjen be az Adatbázisba a "Berendezések / Saját Berendezések" menüpontba, ahol megjelenik a "Hűtőkamra 1" megnevezésű berendezés a legfontosabb paraméterekkel, és a szivárgásvizsgálat érvényességi dátumával (1. ábra).

A berendezés az Adatbázisból berendezés-üzemeltetető által nem vezethető ki, üzemen kívül helyezésre csak abban az esetben van lehetőség, ha a berendezésből a töltetet a megbízott vállalkozás képesített alkalmazottja lefejti, és ezt lefejtési jegyzőkönyvvel igazolja, megadva benne, hogy milyen okból kifolyólag került lefejtésre a gáz.

Egyes adatok az "Adatmódosítás" fülön belül módosíthatók.

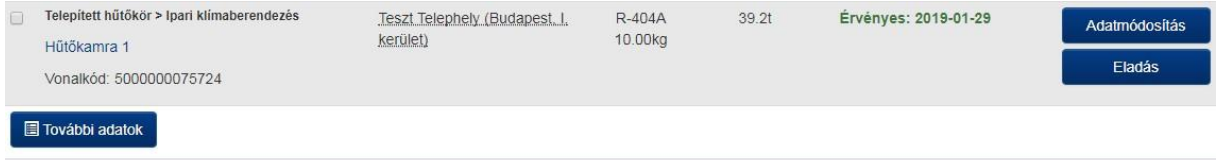

# **Függelék**

# <span id="page-20-0"></span>**a szivárgásvizsgálatra kötelezett berendezések felviteléhez kapcsolódó útmutatóhoz**

**Berendezések:** a fluortartalmú üvegházhatású gázokkal és az ózonréteget lebontó anyagokkal kapcsolatos tevékenységek végzésének feltételeiről szóló 14/2015. (II. 10.) Korm. rendelet (a továbbiakban: Korm. rendelet) 2. § (1) bekezdés 1. pontja szerinti alkalmazás, azaz a fluortartalmú üvegházhatású gázokat, vagy ózonréteget lebontó anyagokat vagy fluortartalmú üvegházhatású gázokat és ózonréteget lebontó anyagokat együttesen tartalmazó vagy azzal működtetett termékek, berendezések és létesítmények gyűjtőneve.

A Korm. rendelet 5. §. (2) bekezdése d) pontja alapján az adatbázisba regisztrációra köteles minden olyan üzemeltető, amely szivárgásvizsgálatra kötelezett klímagázt tartalmazó – honvédségi alkalmazásnak nem minősülő – alkalmazást, valamint üvegházhatású gázokkal töltött elektromos kapcsolóberendezést üzemeltet, tárol;

A Korm. rendelet 5.§ (2a) [bekezdése alapján a](https://net.jogtar.hu/jogszabaly?docid=A1500014.KOR#lbj41idb29e) (2) bekezdés d) pontja szerinti üzemeltető az adatbázis saját üzemeltetésben lévő berendezések nyilvántartására szolgáló felületén köteles regisztrálni szivárgásvizsgálatra kötelezett klímagázt tartalmazó - honvédségi alkalmazásnak nem minősülő - alkalmazását **hűtőkörönként**, valamint üvegházhatású gázokkal töltött elektromos kapcsolóberendezését. Mentesül az e bekezdés szerinti regisztrációs kötelezettség alól az az üzemeltető, akinek az üvegházhatású gázokkal töltött elektromos kapcsolóberendezése megfelel a következő feltételek valamelyikének: a) igazolt szivárgási mértéke a gyártó műszaki leírásában foglaltak szerint évente kevesebb mint 0,1%, és ennek megfelelően címkéztek fel vagy

b) 6 kg-nál kevesebb fluortartalmú üvegházhatású gázt tartalmaz.

**Hűtőkamion:** elsősorban áruszállításra tervezett és gyártott, hűtőegységgel felszerelt, 3,5 tonnánál nagyobb össztömegű gépjármű (tehergépjármű).

**Hűtőpótkocsi:** kamion vagy vontató általi vontatásra, elsősorban áruszállításra tervezett és gyártott, hűtőegységgel felszerelt jármű.

**Elektromos kapcsolóberendezés:** minden olyan kapcsolókészülék, illetve annak vezérlő-, mérő-, védő- és szabályozóberendezéssel ellátott szerelvénye, a hozzá tartozó csatlakozókkal, tartozékokkal, készülékházzal és tartószerkezetekkel együtt, amely villamos energia termelésére, átvitelére, elosztására és átalakítására szolgál.

**Mobil hűtőkör (egyéb):** a nem regisztrációköteles, azaz a hűtőkamion- és pótkocsi kategóriába nem tartozó mobil berendezések önkéntes felvitelére szolgáló kategória. Az ebbe a kategóriába tartozó berendezések vonatkozásában azonban fennáll az Adatbázison kívüli nyilvántartási kötelezettség.

A regisztrációköteles berendezésekhez kapcsolódó további útmutatásokat a [Nemzeti](http://nkvh.kormany.hu/) [Klímavédelmi Hatóság hivatalos honlapján](http://nkvh.kormany.hu/) talál. Az eligazodáshoz segítséget nyújt a [Gyakran](http://nkvh.kormany.hu/gy-i-k-k) [Ismételt Kérdések menüpont,](http://nkvh.kormany.hu/gy-i-k-k) valamint a [HR-szektorhoz,](http://nkvh.kormany.hu/gy-i-k-k) illetve az [MR-szektorhoz](http://nkvh.kormany.hu/download/2/45/d1000/MR%20szektor%20d%C3%B6nt%C3%A9si%20f%C3%A1ja_2017_0613.pdf) tartozó berendezésekre vonatkozó döntési fa, amely a regisztrációs kötelezettség eldöntéséhez nyújt további, ábrás segítséget.